#### How to Enroll a Client into Managed Care on the PHP Screen Update MMIS from SCMS……..slide 2-4 The new PHP……………………slide 5-9 Update the information………..slide 10 - 12 PHP Overview ………………….slide13 - 14 PHP and exemptions..............slide 15 PHP and TPL……………………slide 16 When to contact DMAP………..slide 17 Disenrolling a client……………slide 18 - 23 SPD/AAA exemption process…slide 24 - 28

# **First, update to MMIS from SCMS**

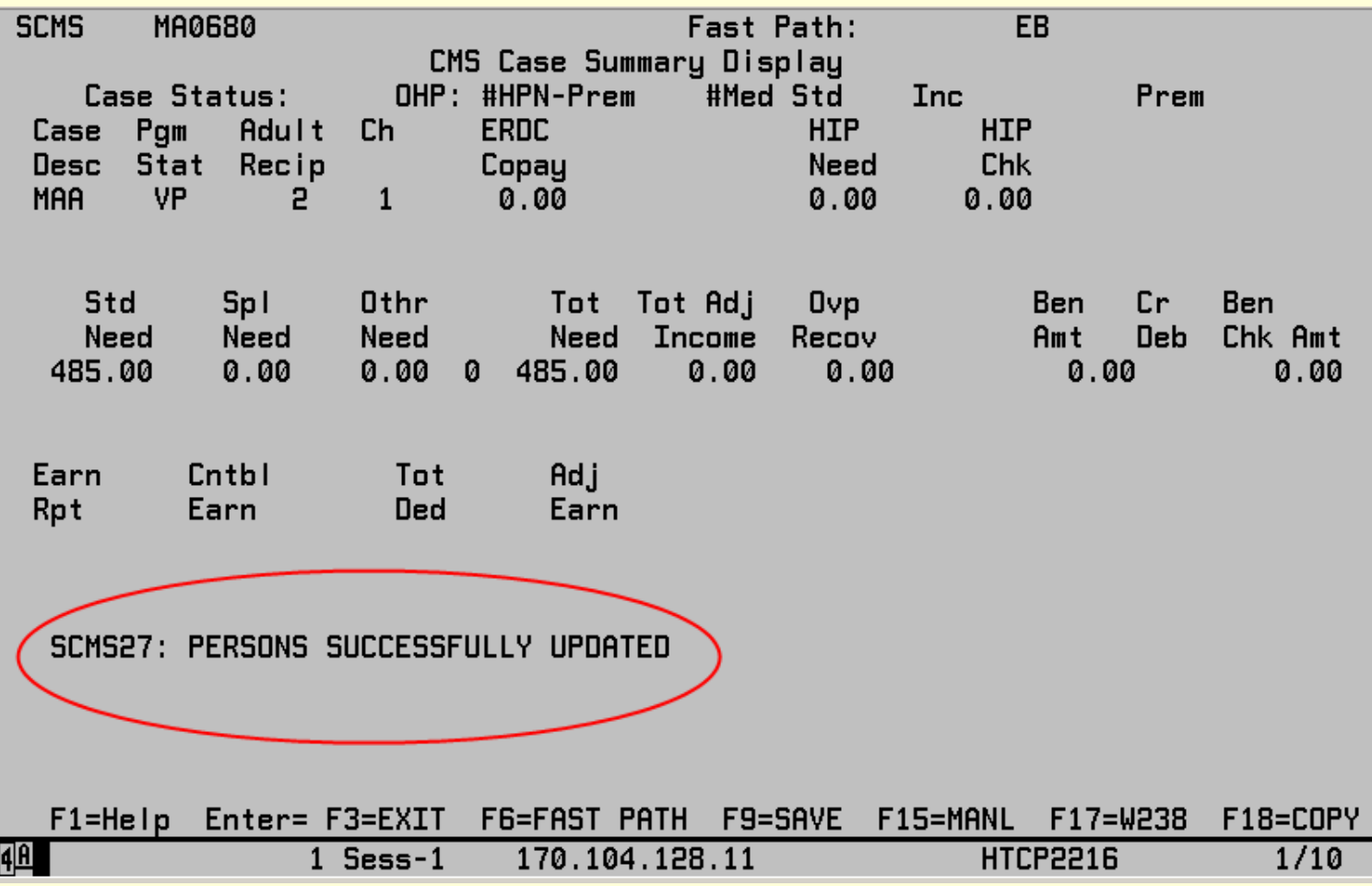

# **From the SCMS screen, press {F17}**

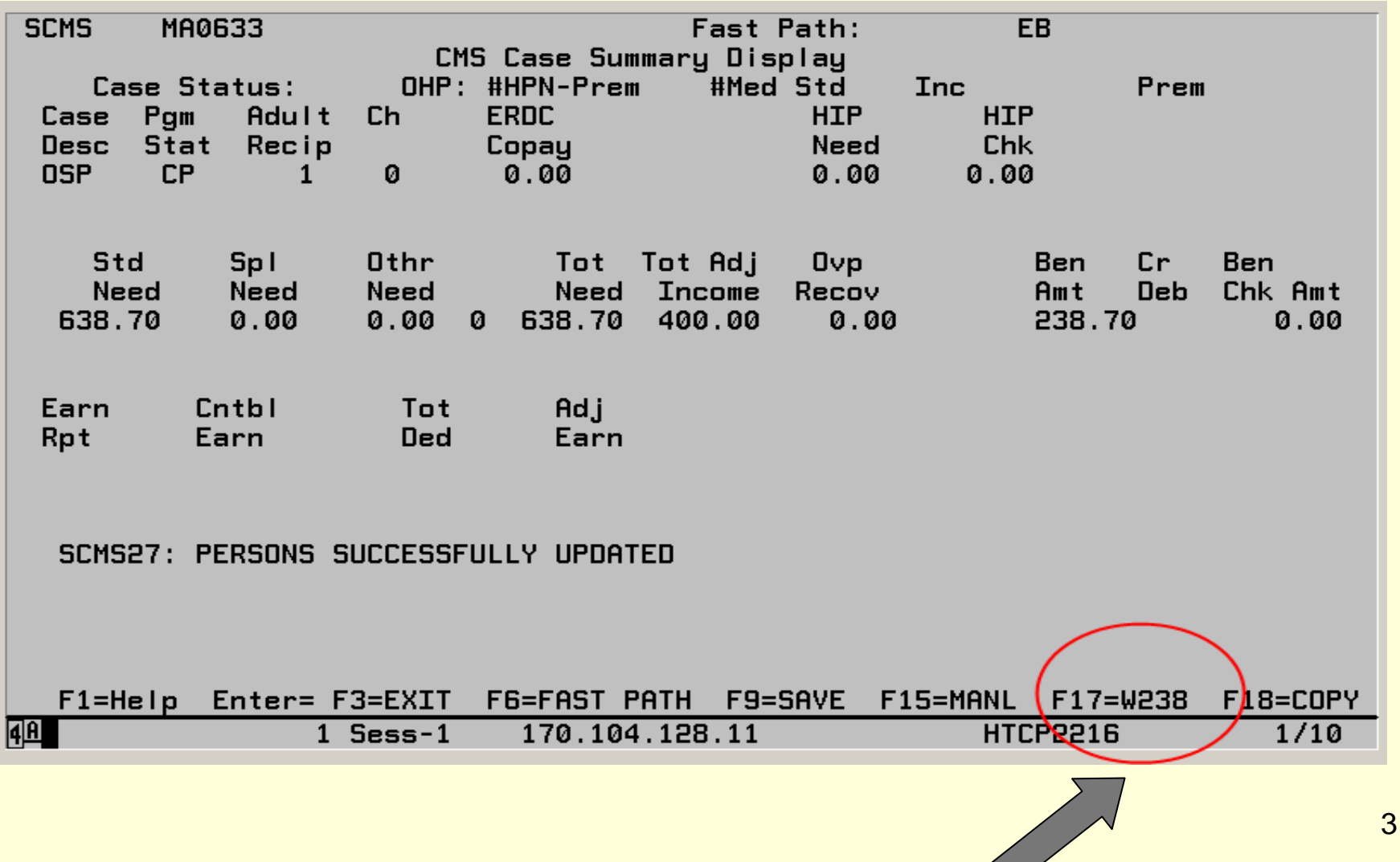

## **If it's slow, it will politely ask you to "please wait"**

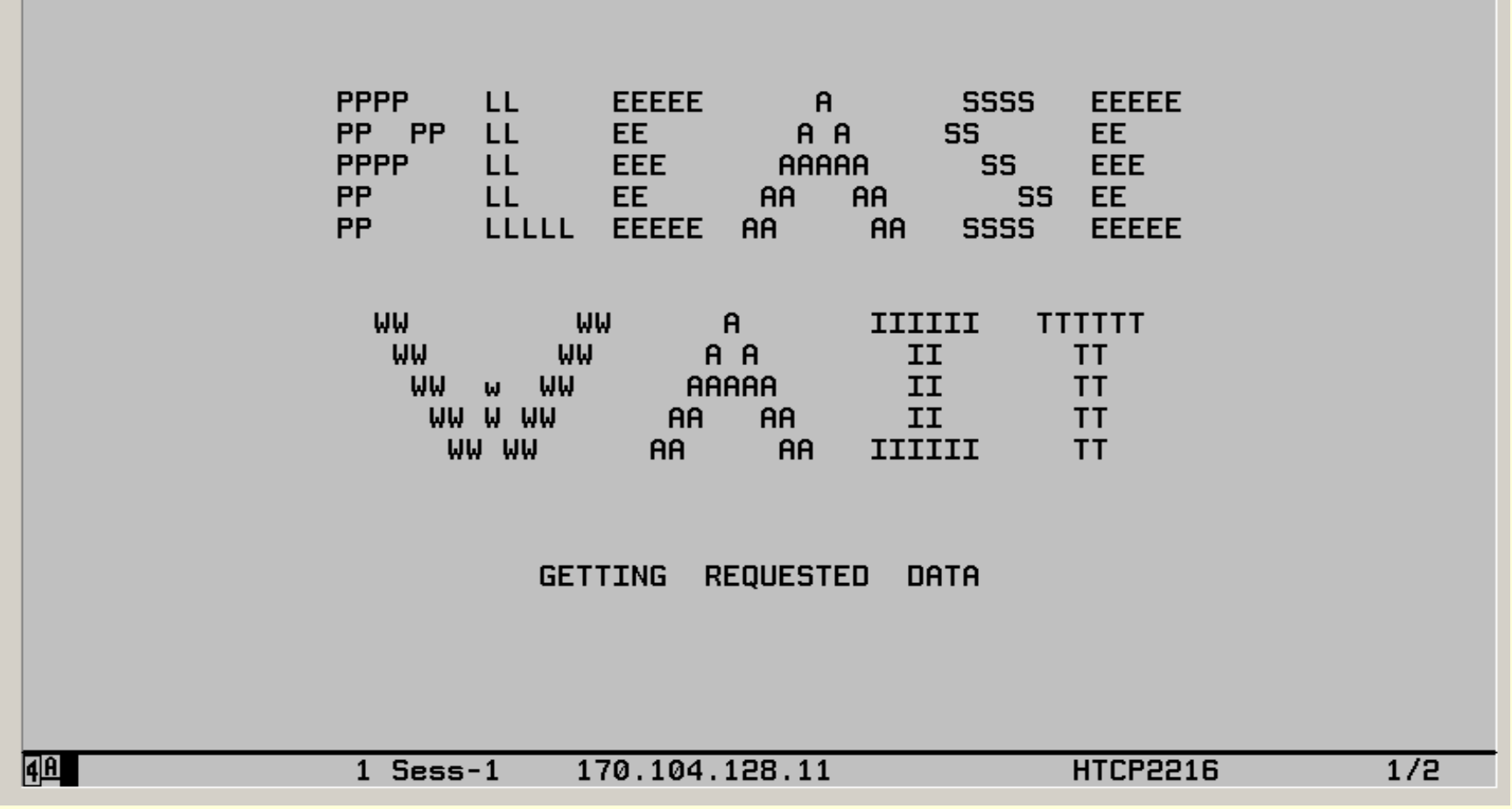

#### **The new PHP screen displays**

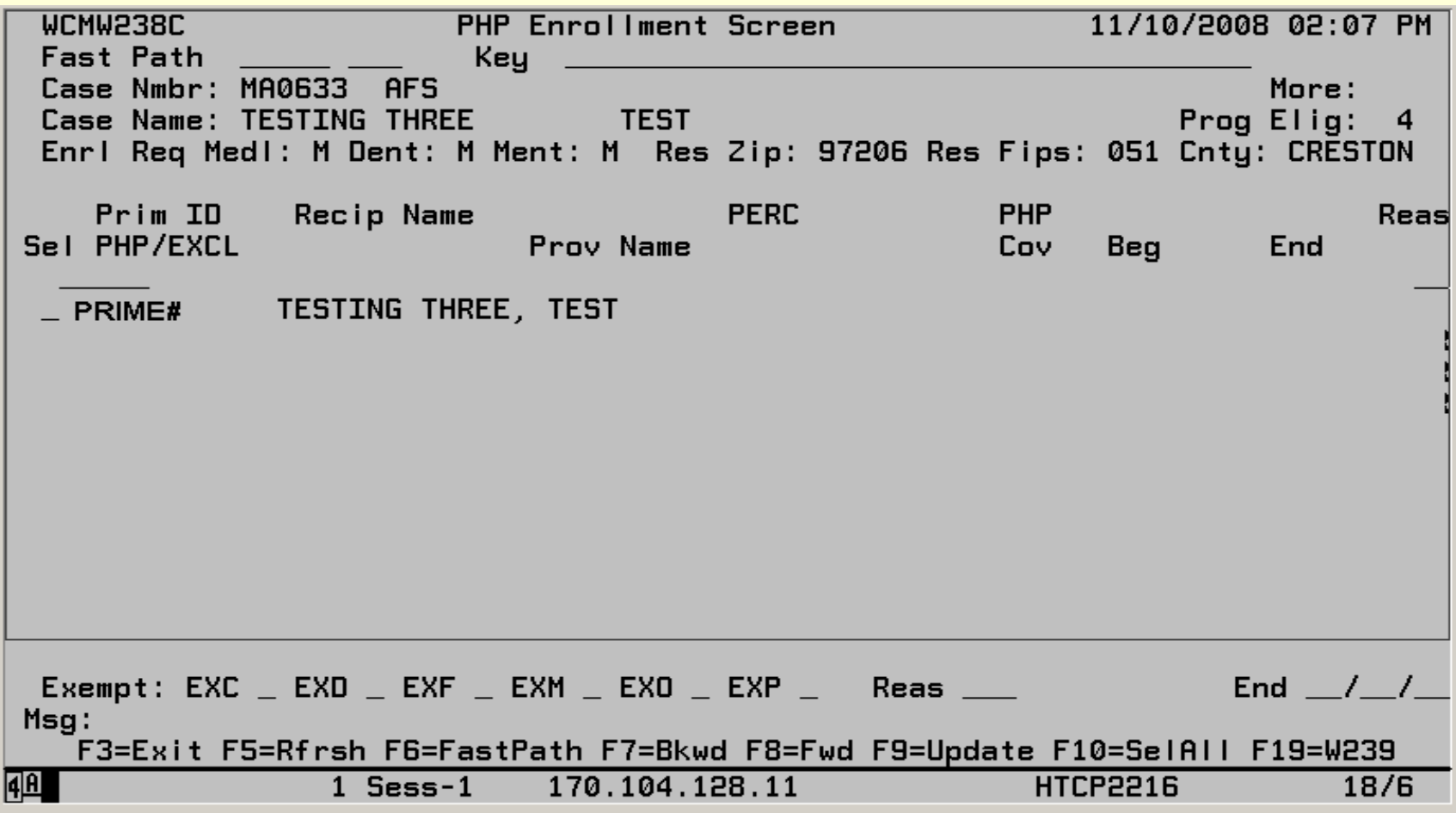

### **Press {F19} and ....**  $\longrightarrow$

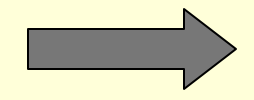

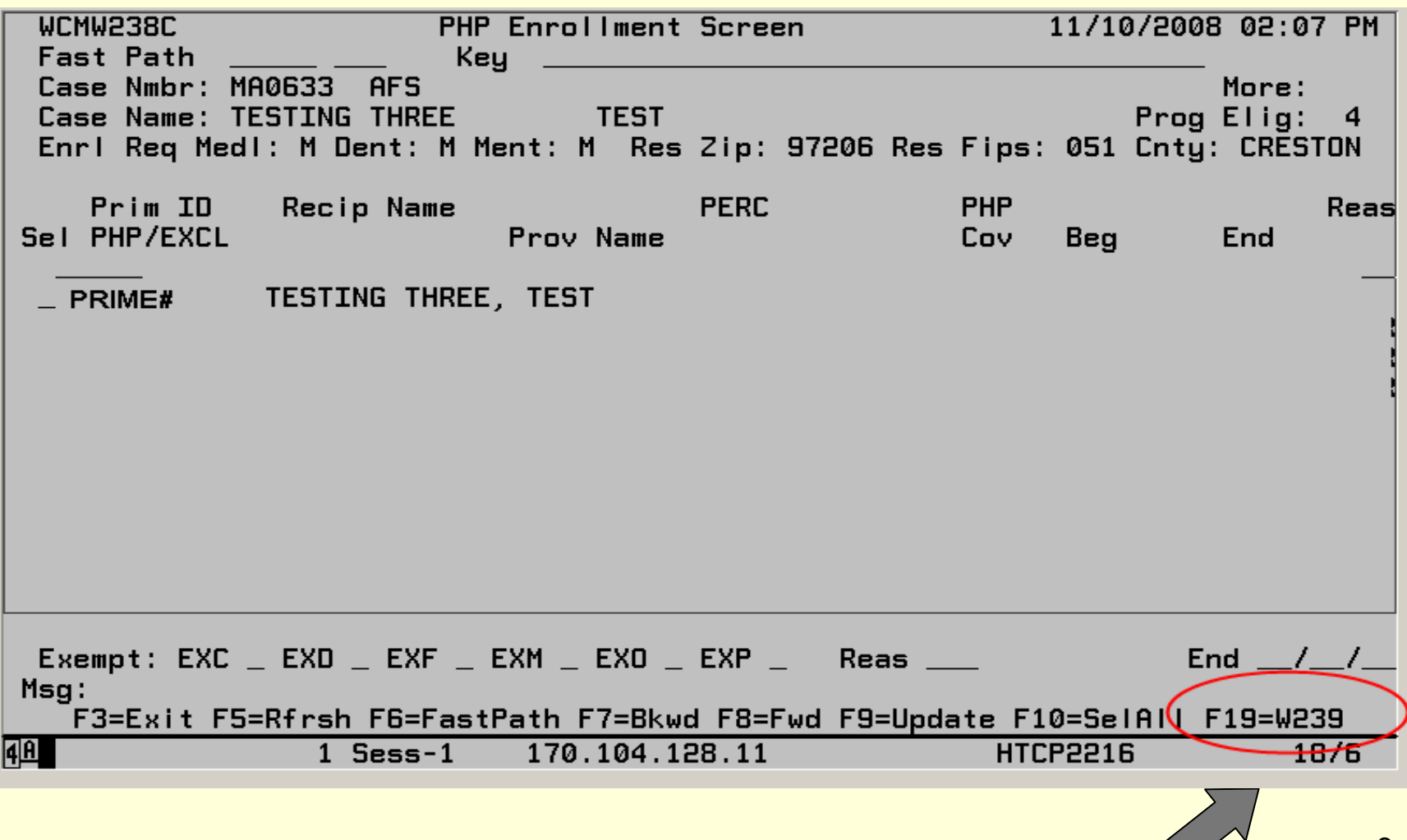

# .... the list of available providers displays

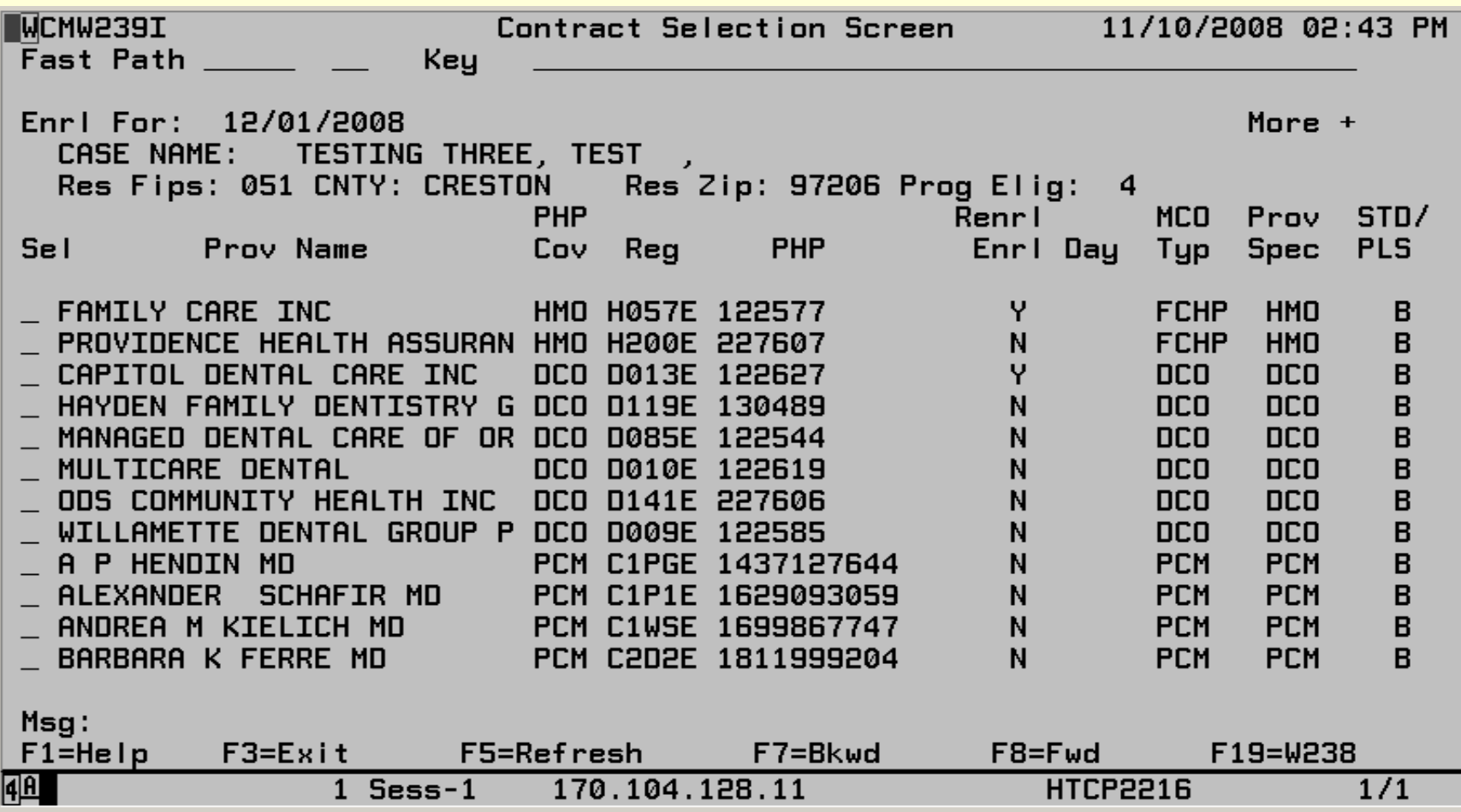

#### Select a plan or plans, and ...

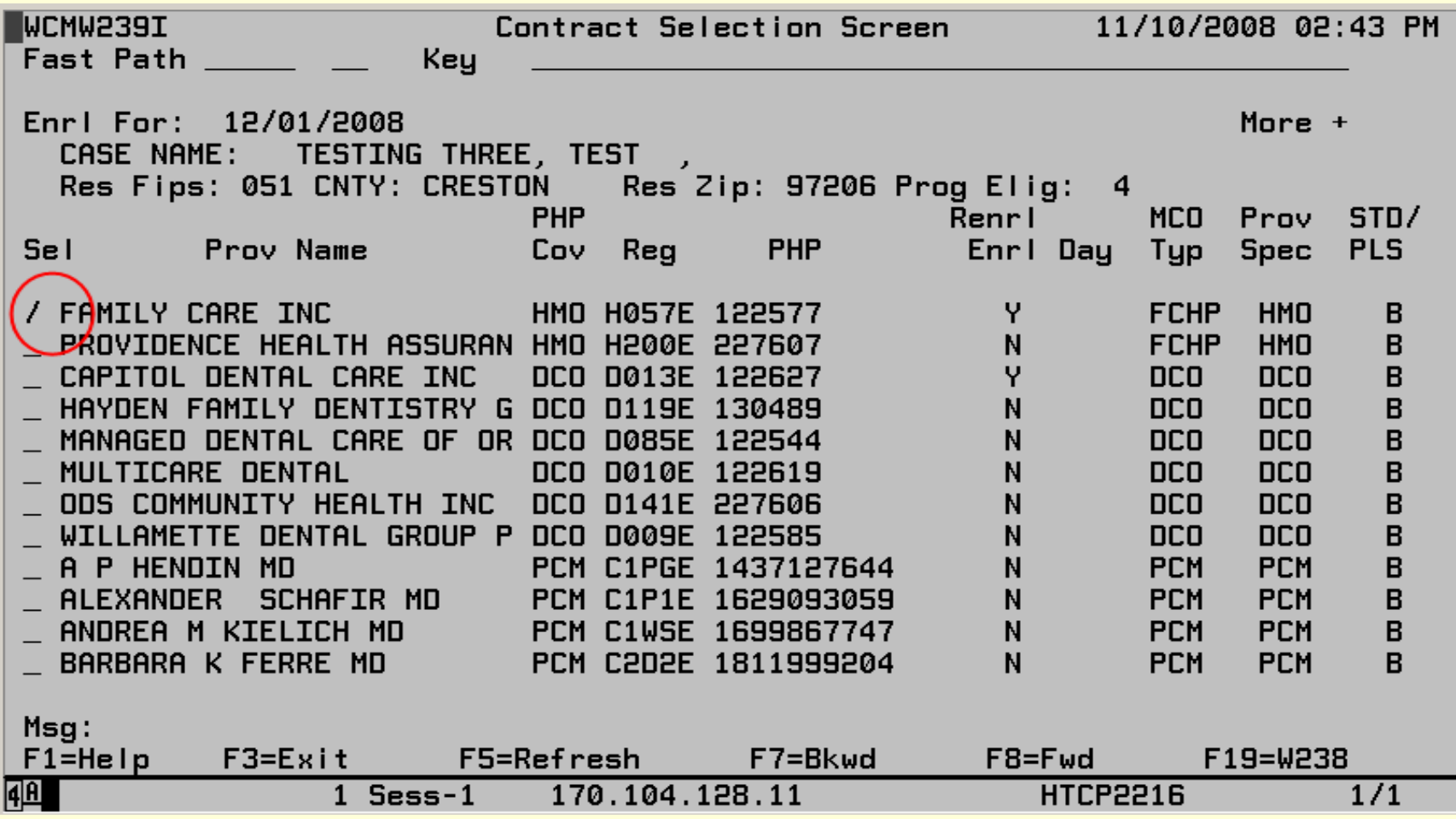

# ... press {F19} to go back to the PHP screen, and ...

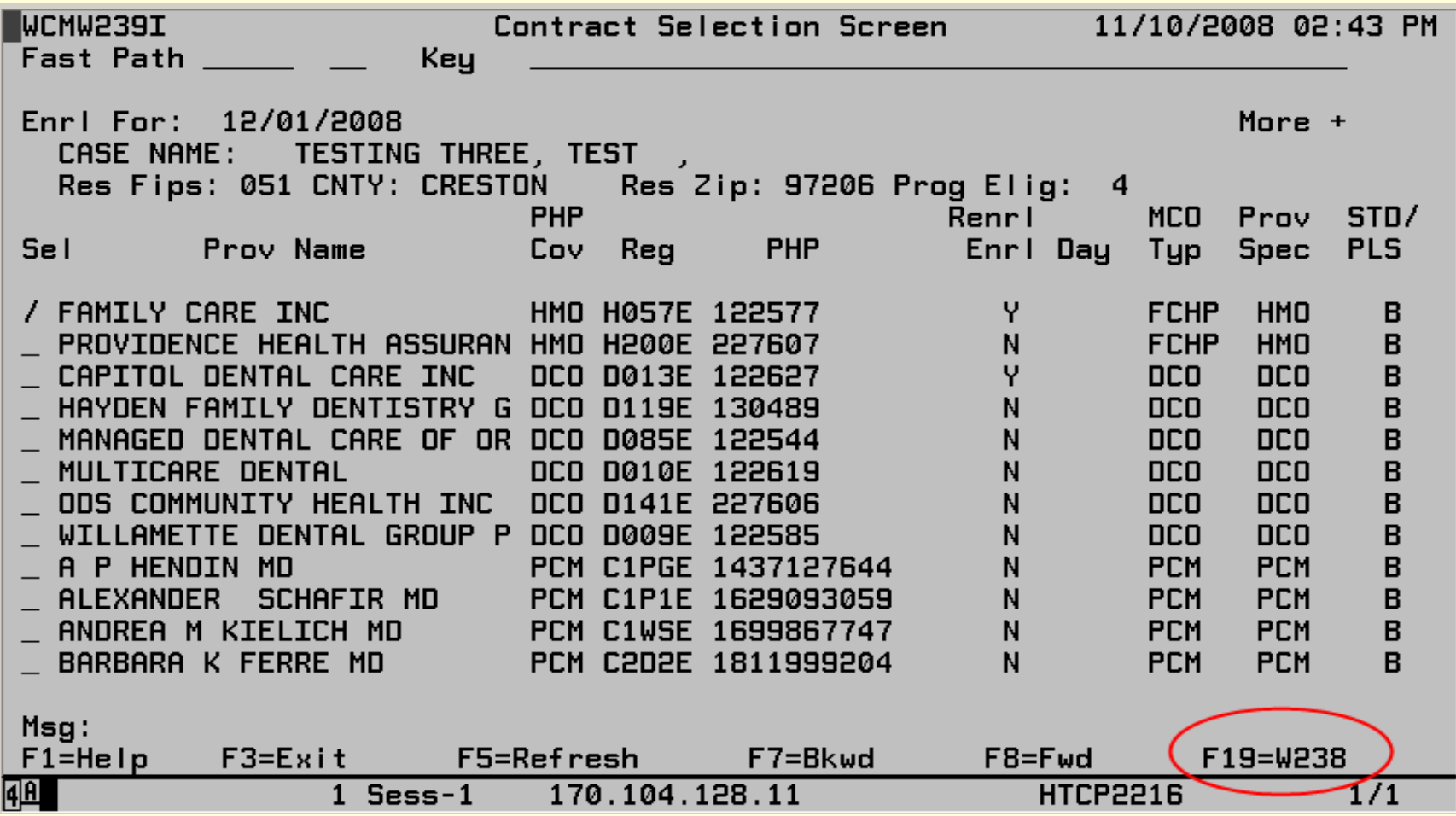

# ... press {F9} to update

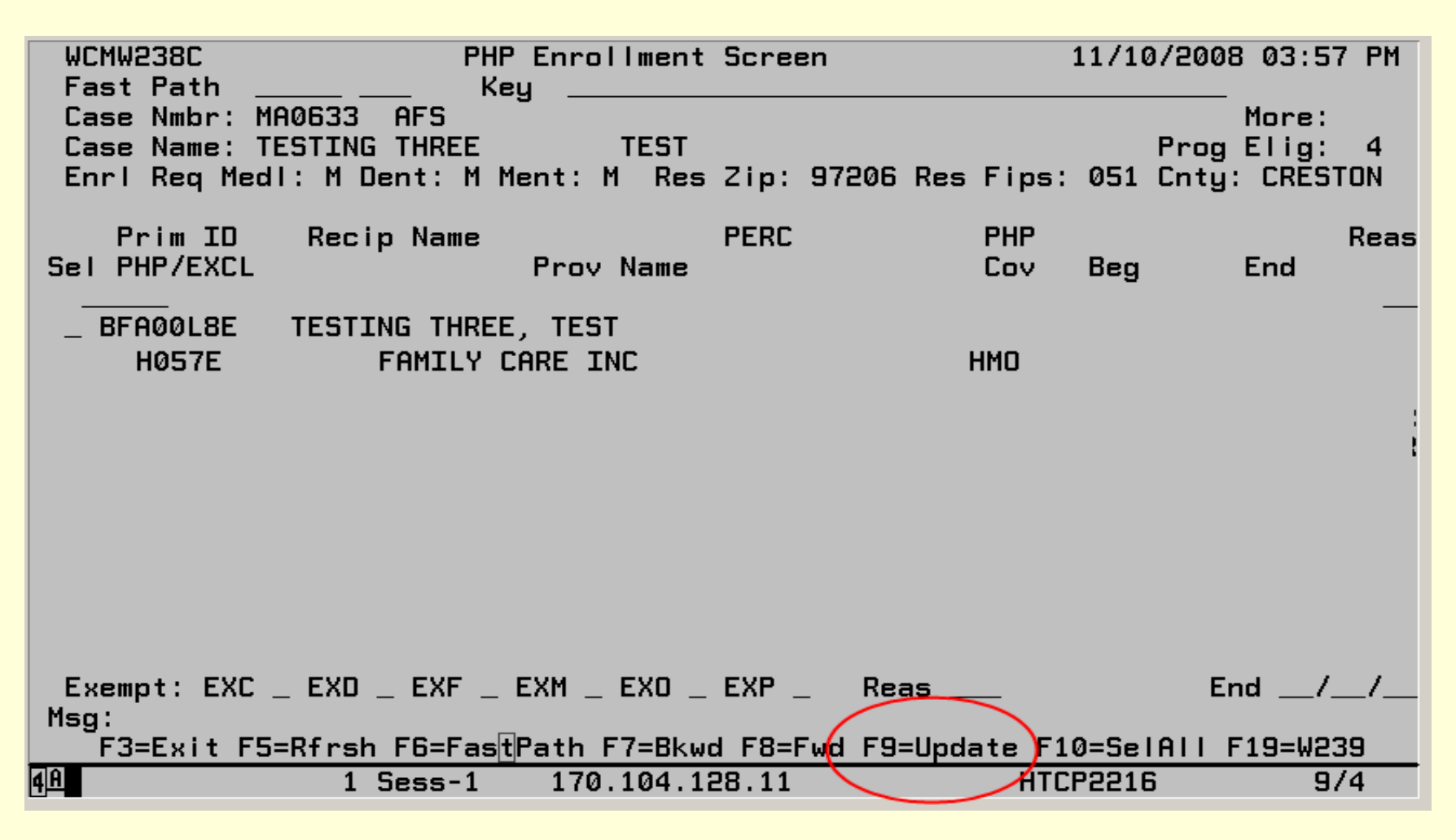

#### **"Update completed successfully"**

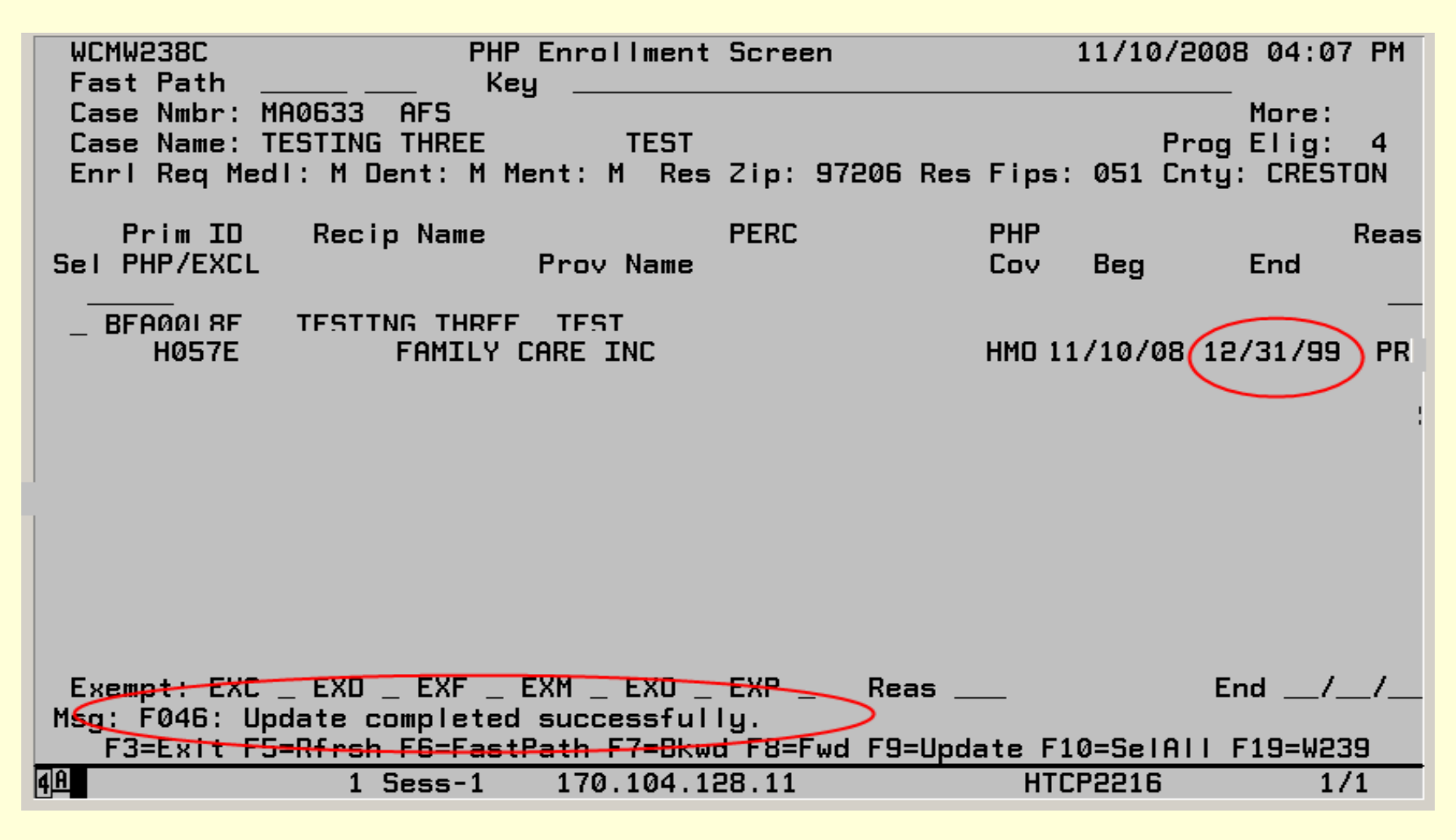

# **Helpful Hint: Before you update to MMIS, if you want to start over, press {F5} and your entries will be refreshed (cleared)**

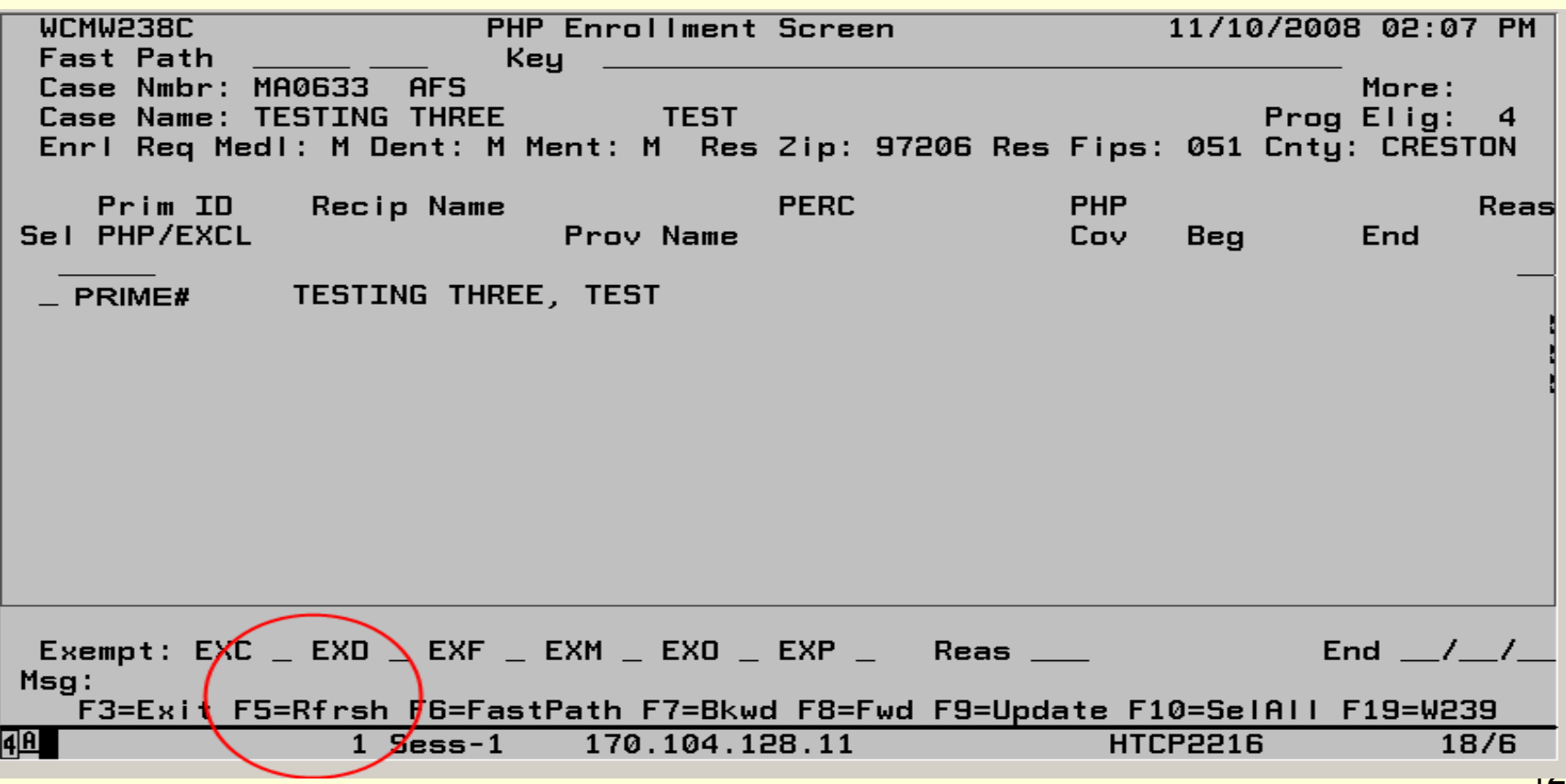

#### **PHP overview**

- The PHP screen displays current or most recent managed plan enrollment
- Enrollment begins on the next Monday or the Monday after
- Enrollment on the PHP screen updates to MMIS immediately
- Only SPD/AAA staff can exempt clients
- Clients can change their managed care plan at redetermination/recertification and when autoenrolled

# **PHP Overview, continued: Update the CM Case First**

- The new PHP screen can only be accessed from CM's SCMS screen.
- *There must be an action on the CM case that will cause the SCMS screen to display in order to get to the new PHP screen.*
- Actions include compute, restore, new, medical, supplement. A change action will not cause SCMS to display.

# **PHP and Exemptions**

- The new PHP screen will not be able to enroll anyone in managed care if one person on the case is exempt.
- The new PHP screen will not be able to exempt anyone if one person on the case is already enrolled.

## **PHP Won't Show the Client's TPL**

- To find out if someone has TPL (TPR), look first on Recipient Information for the TPL Yes/No flag and then in the TPL subsystem if you need more information.
- If you are not able to enroll or exempt a client, contact CES, DMAP

# **When to contact the DMAP Client Services Enrollment Team (CES, DMAP)**

- If the client is not enrolled in managed care and you can't enroll using the PHP enrollment screen.
	- ¾For example: The PHP Enrollment screen can't enroll prior effective dates and the client needs to be enrolled in CareOregon beginning last month ("retro enrollment").
	- ¾For example: The PHP Enrollment screen keeps giving you error messages that you can't get around or you can't enroll using the PHP Enrollment screen because someone on the case has been exempted or has TPL, etc.

# **How to Disenroll a Client from Managed Care on the PHP Screen and Reenroll in Another Plan**

# **To disenroll, add the plan number, the disenrollment reason and press {F9}**

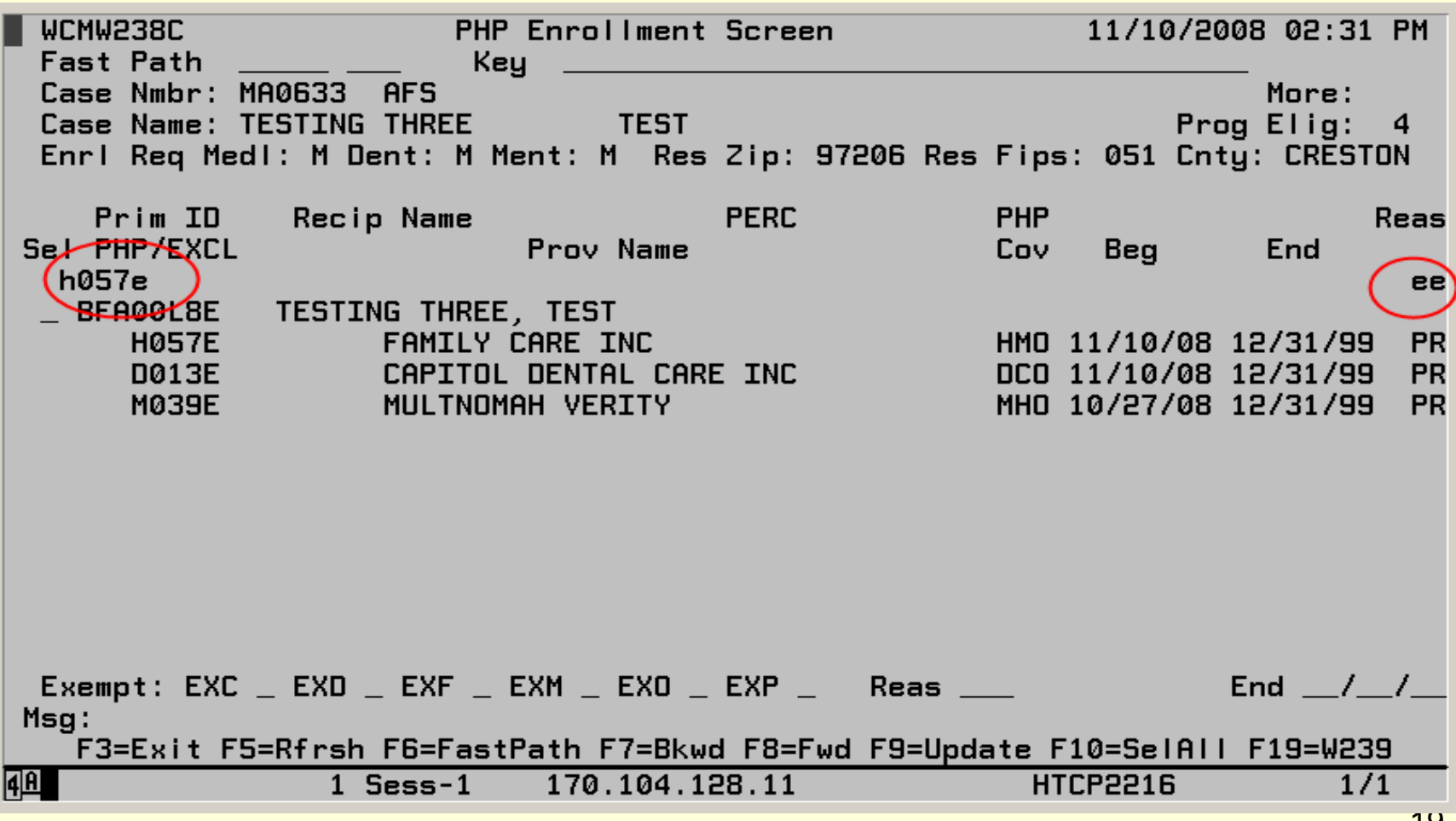

#### **The client has been disenrolled. To enroll in a new plan, press {F19}…**

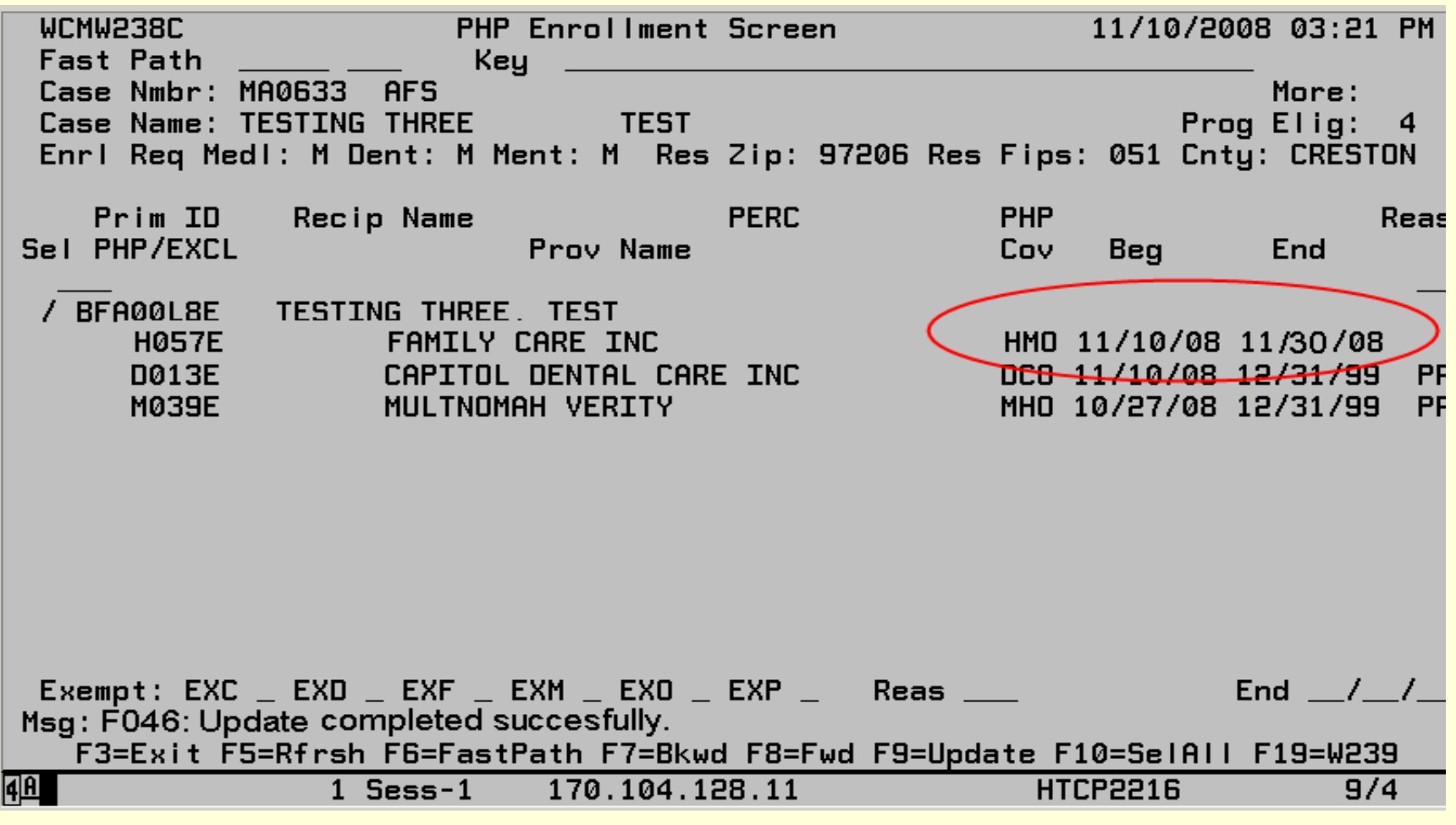

# ....select the new plan and press **{F19} to go back to the PHP screen**

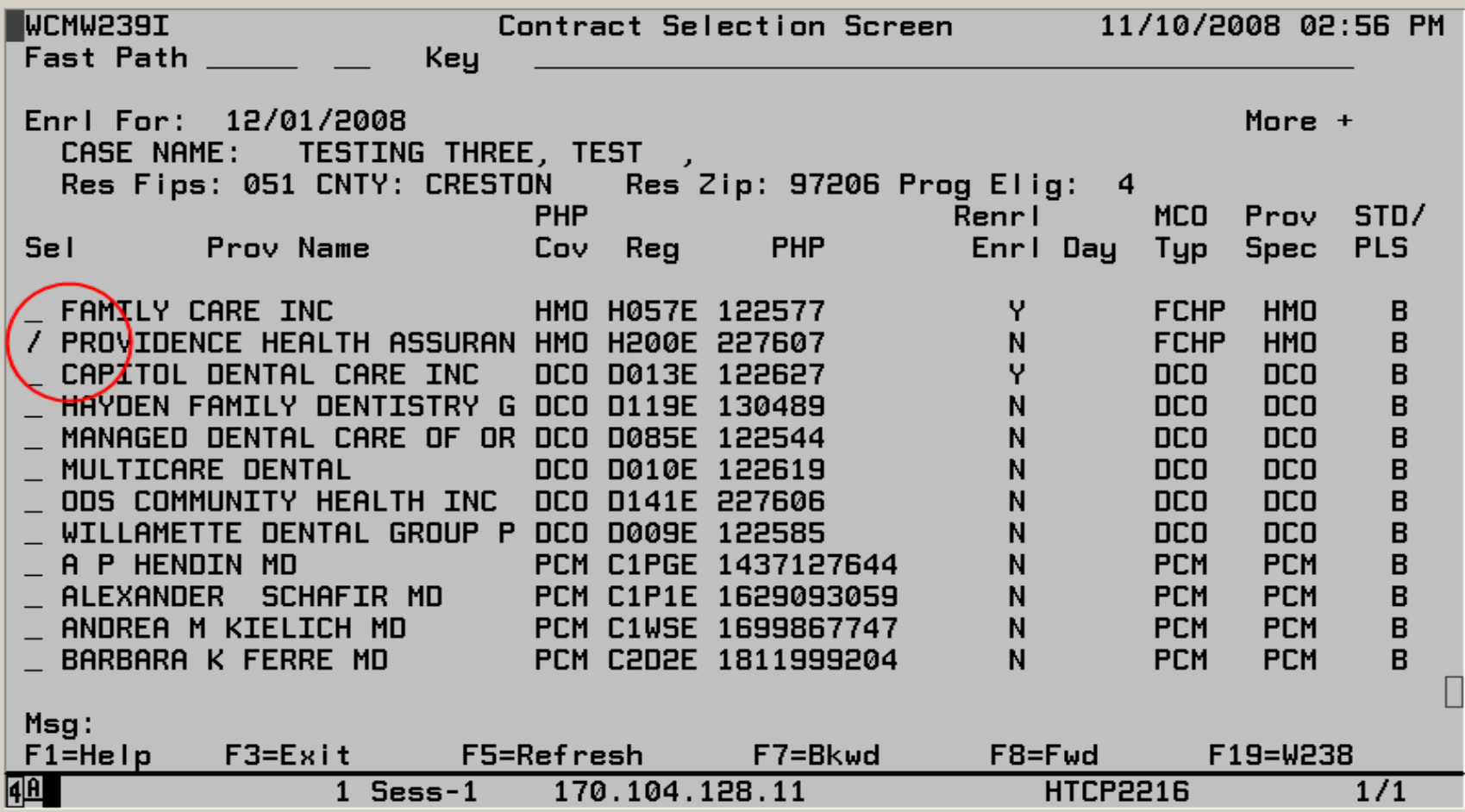

# **Press {F9}**

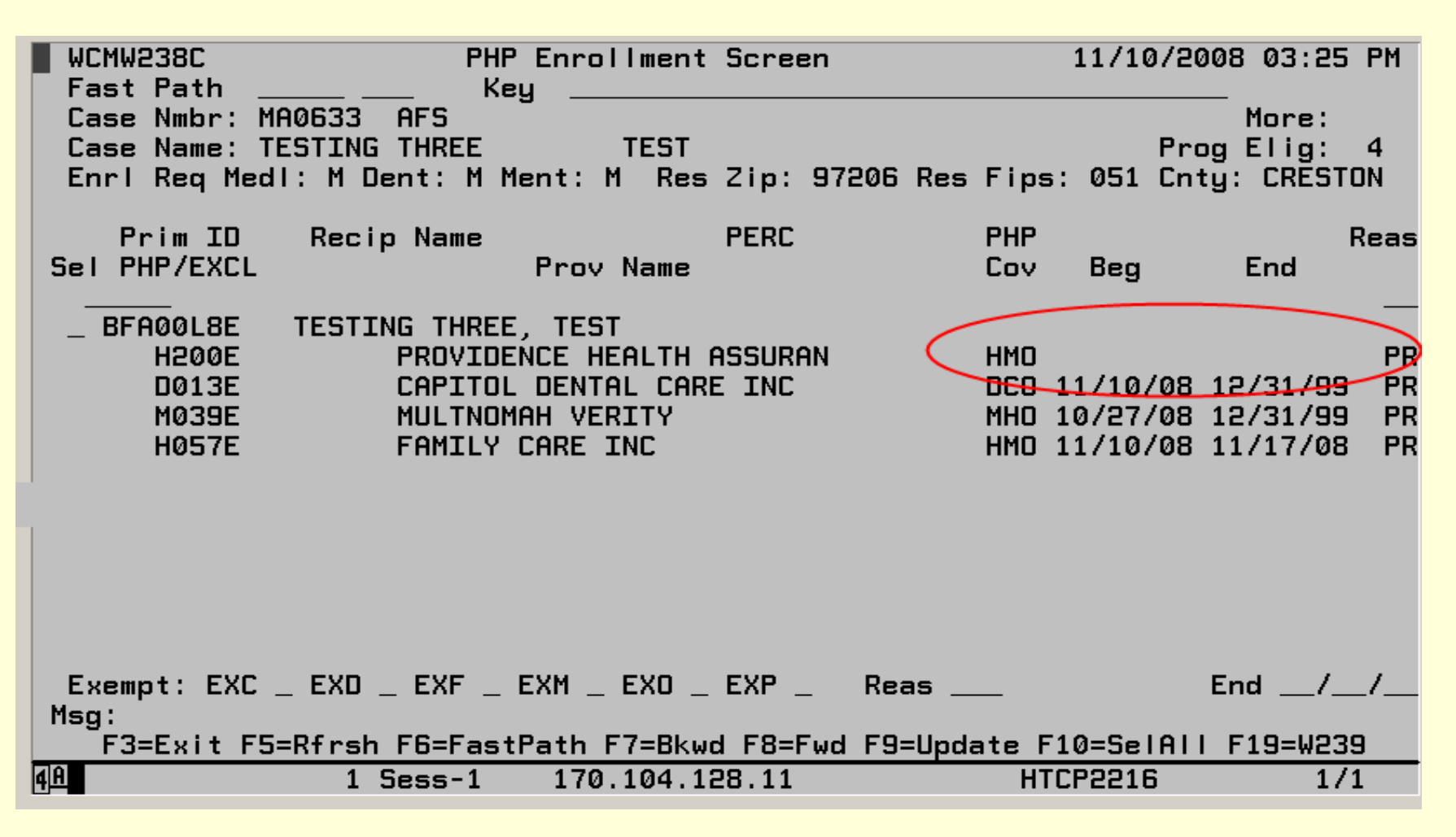

#### **"Update completed successfully"**

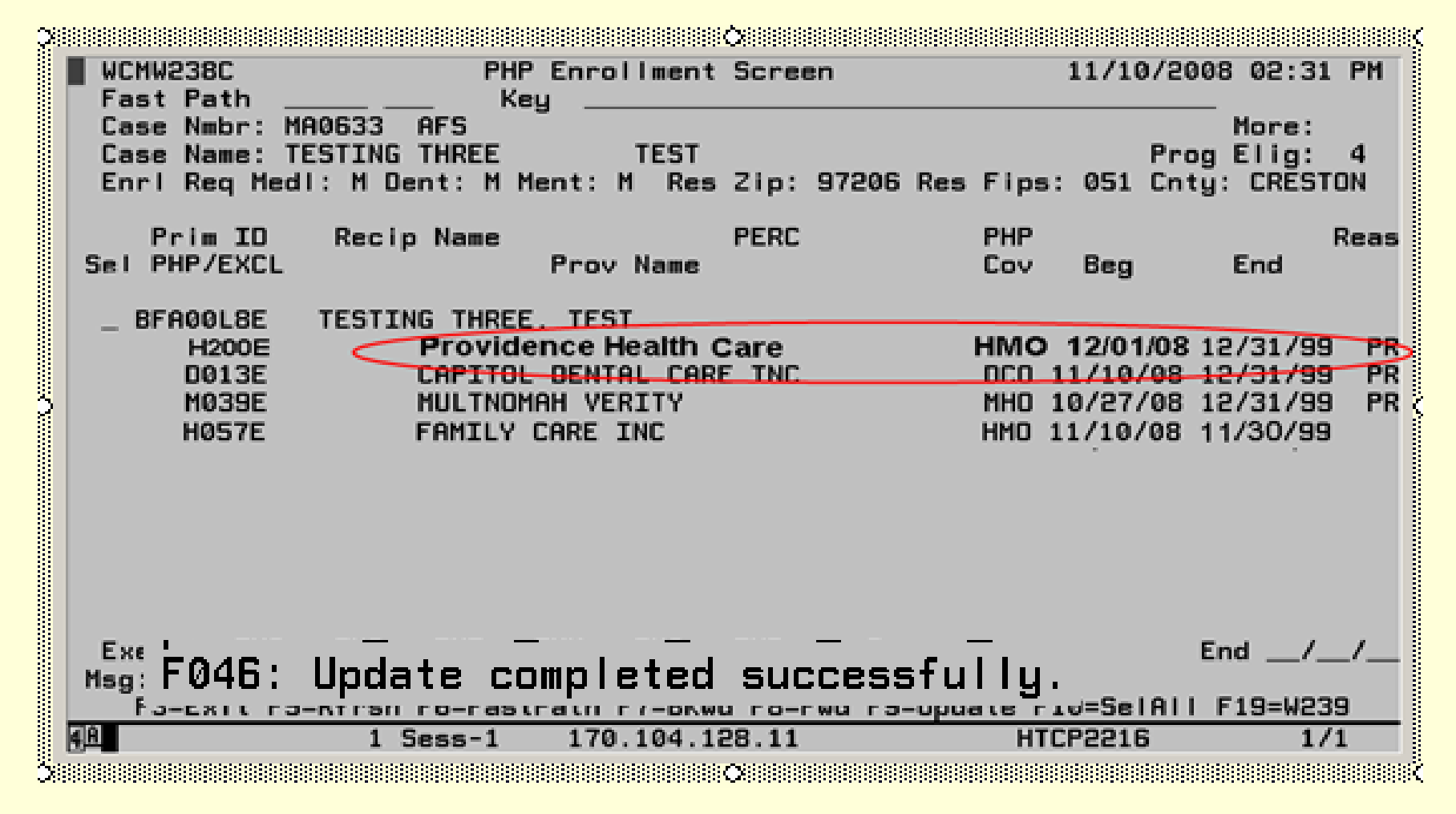

# **How SPD/AAA Exempts a Client from Managed Care on the PHP Screen**

# **Terminology - Exemption reason codes that SPD/AAA staff can use**

- **CNT:** Continuity of care
- **OTH:** Other
- **PIH:** Proof of Indian Heritage
- **RIF:** Rehabilitation/Inpatient/Facility
- **SUR:** Surgery scheduled for client
- **MMC:** Medical Medicare Choice

#### **Terminology – Types of Managed Care on the PHP Screen**

- **EXC:** Exempt from enrollment in a Chemical Dependency Plan (Deshutes County only).
- **EXD:** Exempt from a Dental Care Organization
- **EXF:** Exempt from a Fully Capitated Health Plan
- **EXM:** Exempt from a Mental Health **Organization**
- **EXO:** Exempt from a Prepaid Care Organization
- **EXP:** Exempt from a Primary Care Provider

# **On the PHP screen, select the person to be exempted, the plan types to exempt, and …**

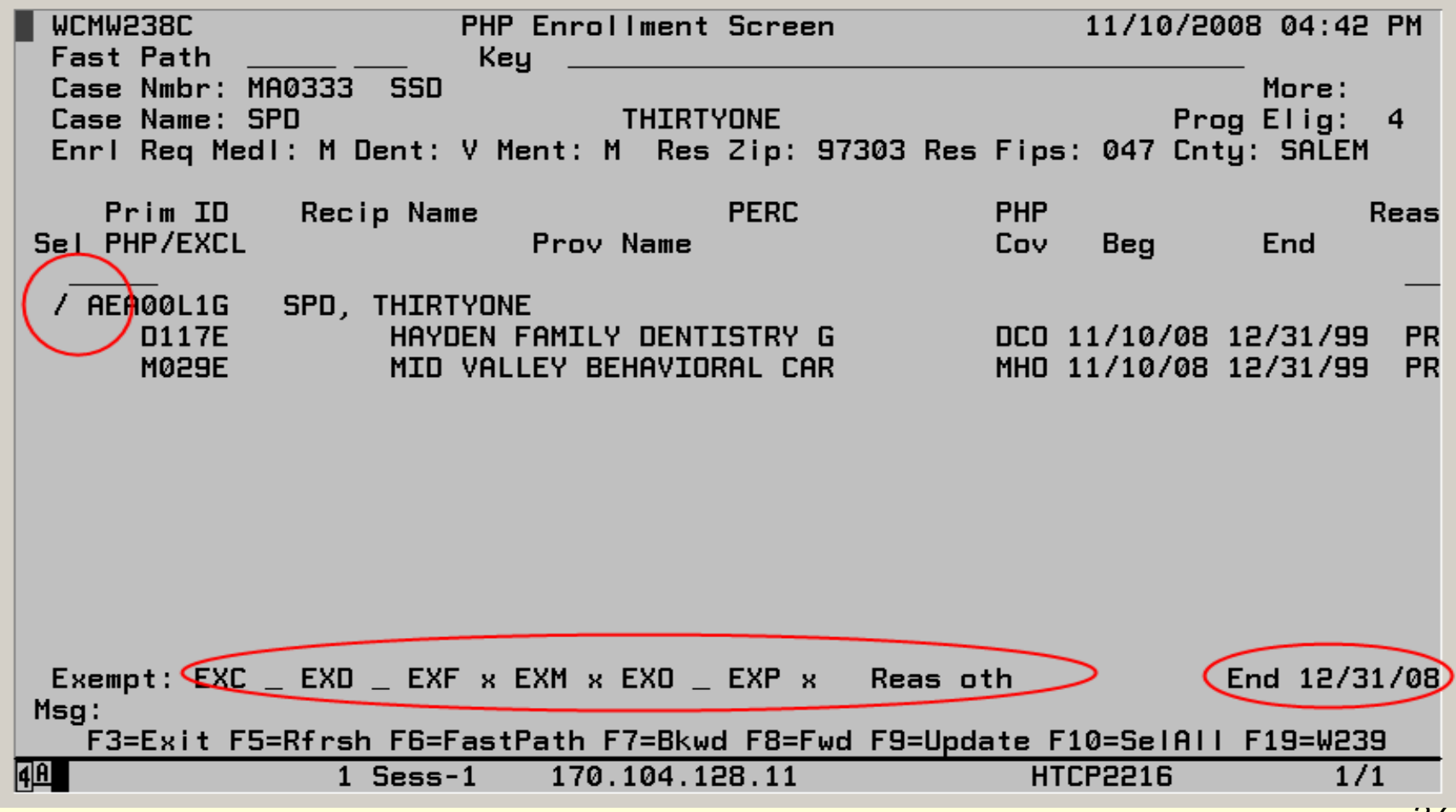

#### ... press {F9}. "Record Successfully **Updated"**

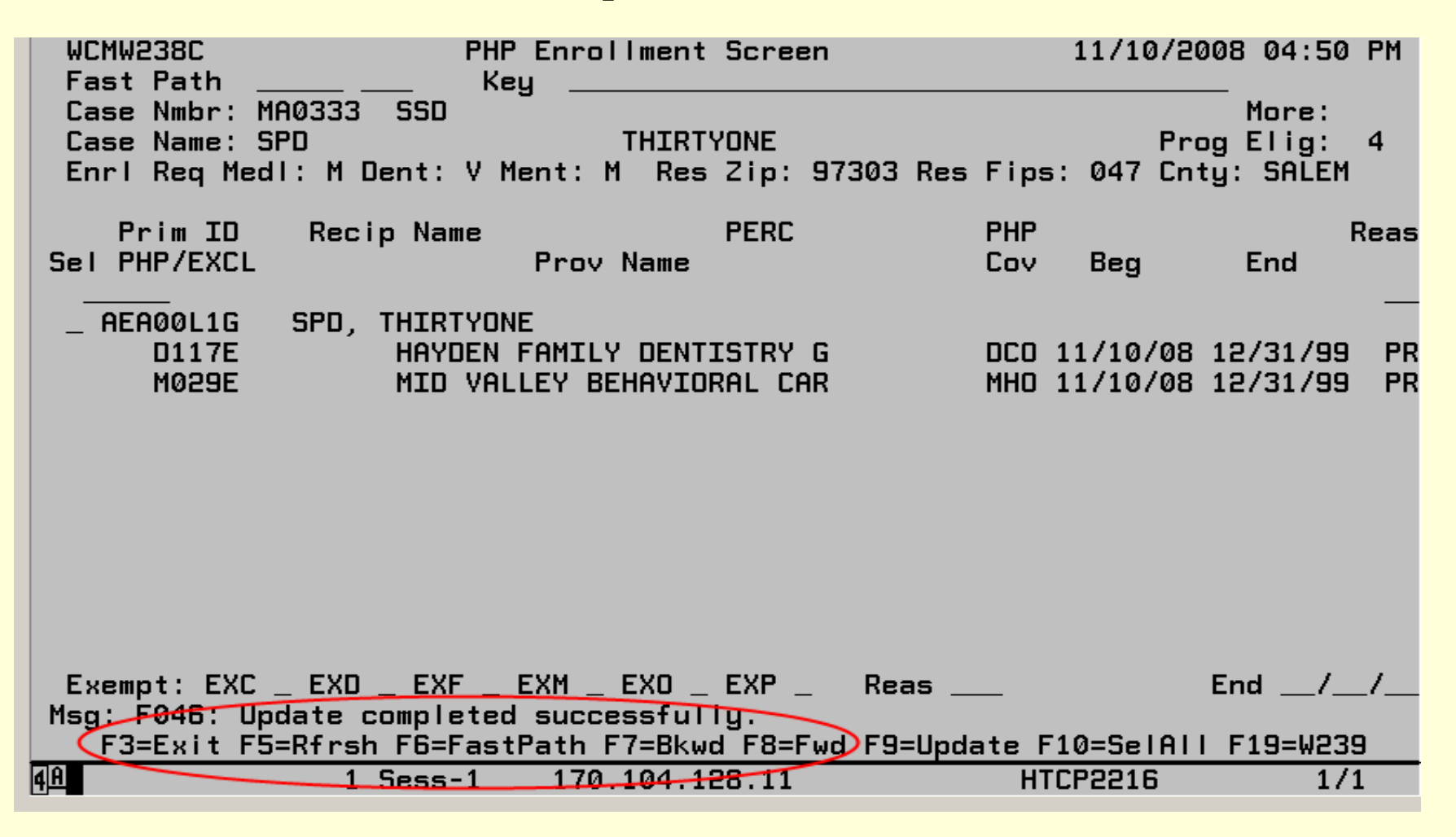